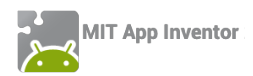

## ΔΡΑΣΤΗΡΙΟΤΗΤΑ : GUARD DOG

#### ΠΕΡΙΓΡΑΦΗ ΕΦΑΡΜΟΓΗΣ

Θα αναπτύξουμε σταδιακά μια εφαρμογή «φύλακα», χρησιμοποιώντας έναν σκύλο που δεν θα επιτρέπει σε κανέναν να πειράξει τη συσκευή μας.

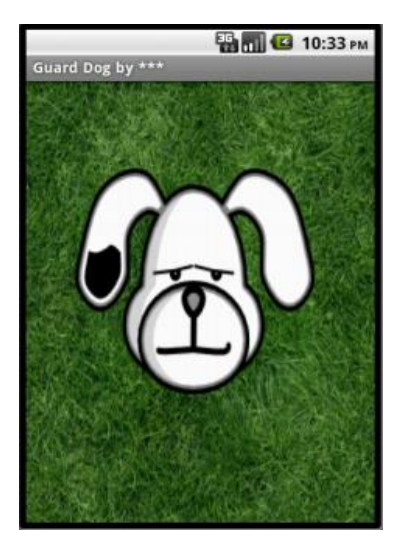

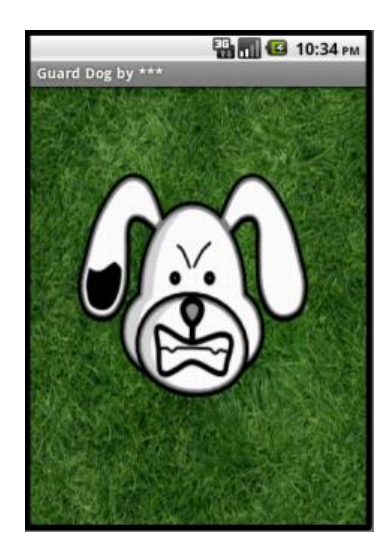

**Εικόνα 30 Στιγμιότυπα της οθόνης του Guard Dog** 

Συγκεκριμένα, ο σκύλος της κεντρικής οθόνης της εφαρμογής ενοχλείται και γαβγίζει όταν κάποιος αγγίζει την οθόνη της συσκευής, ενώ επιπλέον τρέχει προς το σημείο που αγγίζουμε την οθόνη.

#### ΒΑΣΙΚΕΣ ΕΝΝΟΙΕΣ

- Καμβάς (canvas).
- Επαφή με οθόνη (touchdown και touchup).
- Κίνηση σε καμβά με βάση συντεταγμένες x, y.

## Βήμα 1 Δημιουργία νέου project

Ξεκινώντας, δημιουργούμε ένα καινούργιο project...

| <b>MIT App Inventor 2</b><br><b>Beta</b> |                                                                    | Project v          | Connect v |
|------------------------------------------|--------------------------------------------------------------------|--------------------|-----------|
| New Project                              | Delete Project                                                     | <b>My Projects</b> |           |
|                                          | <u> Paul Belaische Ann an Turk an der Sakretischen Bernstein (</u> | New                |           |
| <b>Projects</b>                          |                                                                    | Import             |           |

**Εικόνα 31 Δημιουργία ενός νέου project** 

…το οποίο ονομάζουμε GuardDog.

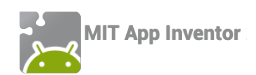

#### Designer Γραφικό Περιβάλλον Εφαρμογής

Μέχρι στιγμής, το μοναδικό αντικείμενο της εφαρμογής είναι η οθόνη (Screen1). Προτού προσθέσουμε στο έργο μας τα απαραίτητα αρχεία ήχου και εικόνων, καθώς και επιπλέον αντικείμενα που θα χρειαστούμε, ας τροποποιήσουμε ορισμένες ιδιότητες της οθόνης, που βρίσκονται στο πλαίσιο **Properties**, ως εξής:

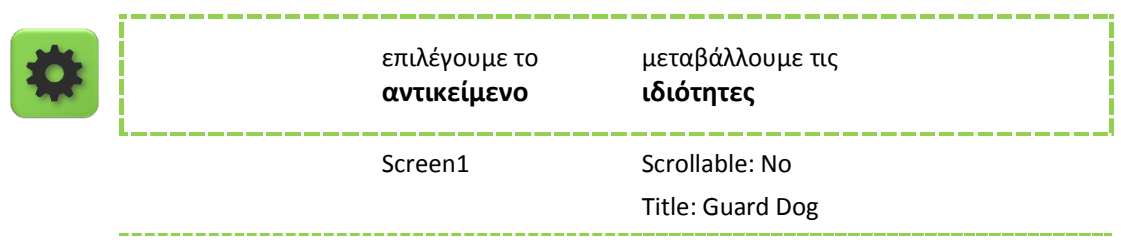

# Β ή μ α **2** Π ρ ο σ θ ή κ η τω ν α π α ραί τ η τω ν α ρ χείω ν π ολ υ μέ σω ν

Ας προσθέσουμε στο project μας όλα τα απαραίτητα αρχεία ήχου και εικόνας που θα χρησιμοποιεί η εφαρμογή μας (http://tiny.cc/aifiles) από το φάκελο GuardDog.

Από το πλαίσιο Media, κάτω δεξιά, επιλέγουμε την εντολή **Upload File…**

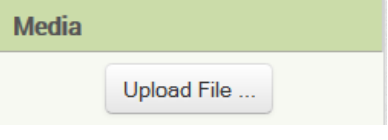

**Εικόνα 32 Προσθήκη αρχείων πολυμέσων**

…ώστε να εντοπίσουμε και να ανεβάσουμε στο project ένα ένα τα σχετικά αρχεία, όπως περιγράφονται και στον παρακάτω πίνακα:

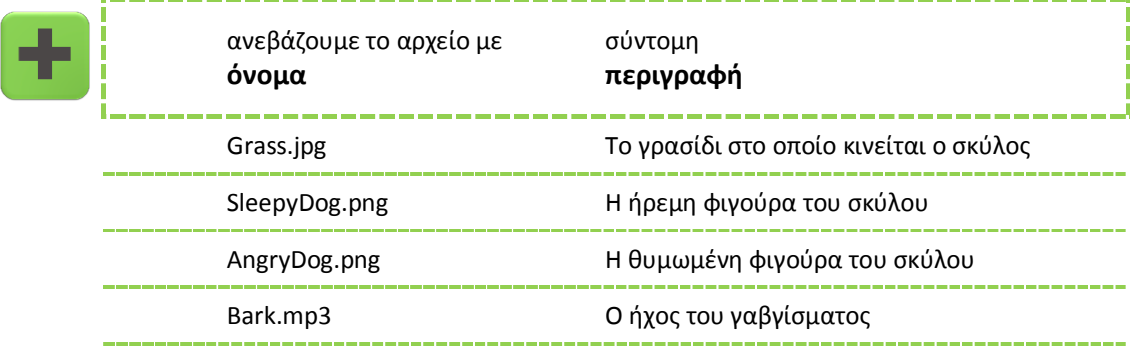

# Β ή μ α **3** Π ρ ο σ θ ή κ η τ ο υ κ α μ β ά

Στο βήμα αυτό θα προσθέσουμε το αντικείμενο που θα αποτελέσει το χώρο όπου θα κινείται ο σκύλος και θα καθορίσουμε τις ιδιότητες του χώρου αυτού.

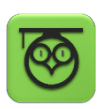

Ο καμβάς (Canvas) είναι μια ορθογώνια επιφάνεια, εντός της οποίας μπορούμε να χειριζόμαστε φιγούρες (Sprites) ή να σχεδιάζουμε αγγίζοντάς την.

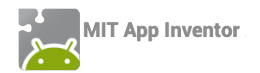

Προκειμένου, λοιπόν, να ορίσουμε της περιοχή στην οποία θα είναι δυνατή η μετακίνηση της φιγούρας του σκύλου, θα προσθέσουμε στην οθόνη μας έναν καμβά.

Σέρνουμε από την παλέτα αριστερά (Palette), από την ομάδα πλακιδίων Drawing and Animation, το αντικείμενο Canvas, και το αποθέτουμε στην οθόνη.

Υπενθυμίζεται πως είναι σημαντικό (αλλά όχι υποχρεωτικό), να ονομάζουμε τα αντικείμενα που χρησιμοποιούμε με τέτοιο τρόπο, ώστε να τα αναγνωρίζουμε ευκολότερα. Γι' αυτό το λόγο, *μετονομάζουμε* τον καμβά Canvas1 σε DogCanvas. Τέλος, μεταβάλλουμε τις ιδιότητες του καμβά DogCanvas ως εξής:

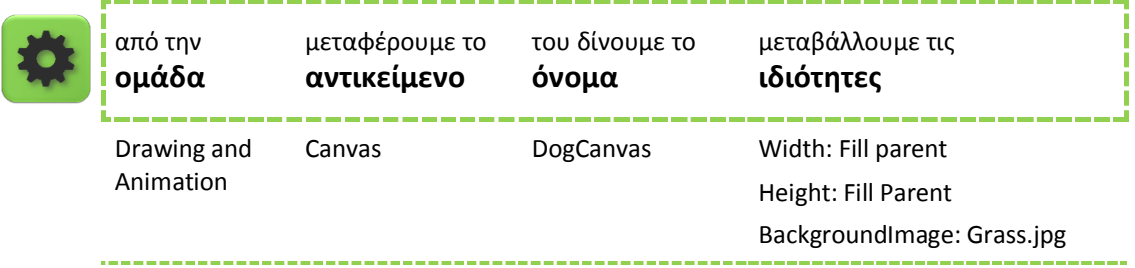

*Η επιλογή Fill Parent για τις ιδιότητες Width και Height του καμβά του επιτρέπει να επεκταθεί και να καταλάβει όλο το διαθέσιμο χώρο. Έτσι, ο σκύλος θα μπορεί να κινείται κατά μήκος και κατά πλάτος όλης της οθόνης.* 

# **Βήμα 4** Προσθήκη του σκύλου

Στο βήμα αυτό θα προσθέσουμε τη φιγούρα του σκύλου-φύλακα.

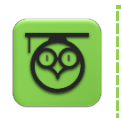

Οι φιγούρες (image sprites) τοποθετούνται εντός του καμβά και μπορούν να αλληλεπιδρούν με τον καμβά, με άλλες φιγούρες εντός του καμβά και φυσικά να αντιδρούν στις δικές μας ενέργειες.

Προκειμένου να προσθέσουμε τον σκύλο, σέρνουμε μια φιγούρα (ImageSprite) μέσα στον καμβά και ορίζουμε τις ιδιότητές της, όπως παρακάτω:

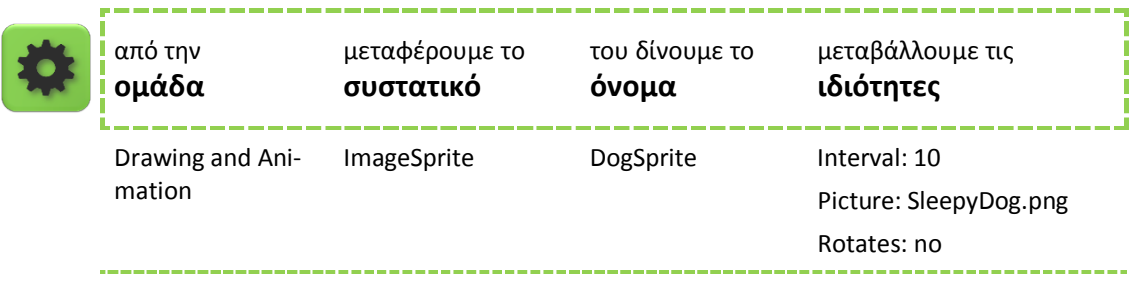

*Αν ο σκύλος φαίνεται πολύ μεγάλος, μπορούμε να αλλάξουμε τις διαστάσεις του σε pixel, μέσω των ιδιοτήτων Width και Height.* 

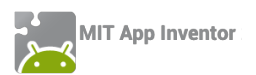

Βήμα 5 Γάβγισμα

Στο βήμα αυτό θα προσθέσουμε τον ήχο του γαβγίσματος, καθώς καιτις πρώτες μας εντολές, ώστε ο σκύλος να γαβγίζει όταν αγγίζουμε την οθόνη.

Για να μπορεί ο σκύλος να γαβγίζει, προσθέτουμε ένα αντικείμενο Sound της ομάδας Media, σέρνοντάς το στην οθόνη. Αυτό θα αναπαράγει τον ήχο, όταν το θελήσουμε. Παρατηρούμε ότι δεν εμφανίζεται εντός της οθόνης, αλλά κάτω από αυτήν, αποτελώντας για τον χρήστη της εφαρμογής ένα μη-ορατό αντικείμενο (non-visible component).

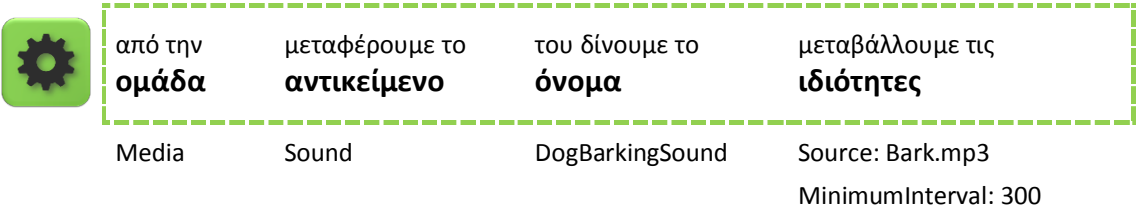

*Η ιδιότητα MinimumInterval είναι ο ελάχιστος χρόνος πριν την επανάληψη του ήχου. Αν λοιπόν θέσουμε MinimumInterval: 300 msec (0,3 sec) τότε ο ήχος δεν θα μπορεί να ξαναπαίξει προτού περάσουν τουλάχιστον 0,3 δευτερόλεπτα.* 

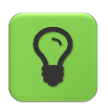

Το αντικείμενο Sound, ακόμα κι αν δεν ορίσουμε συγκεκριμένο αρχείο ήχου για αναπαραγωγή, είναι απαραίτητο, αν θέλουμε η συσκευή να δονείται σαν αποτέλεσμα κάποιας ενέργειας.

#### Συγγραφή Προγράμματος βιοcks

Μέχρι στιγμής, στο Designer έχουμε σχεδιάσει ένα μέρος της «οθόνης» της εφαρμογής μας, αλλά δεν έχουμε ορίσει καθόλου την συμπεριφορά της.

Μεταβαίνουμε λοιπόν στο Blocks (το κουμπί μετάβασης βρίσκεται πάνω δεξιά) για να συσχετίσουμε ενέργειες με γεγονότα και, ουσιαστικά, να προγραμματίσουμε, προσθέτοντας τις κατάλληλες εντολές.

Υπενθυμίζεται ότι για κάθε πλακίδιο που θέλουμε να προσθέσουμε, **ανατρέχουμε στην κατάλληλη ομάδα στα αριστερά της οθόνης**, ανοίγειτο αντίστοιχο «συρτάρι» με τις διαθέσιμες εντολές, αναζητούμε και επιλέγουμε το πλακίδιο που χρειαζόμαστε και το σέρνουμε στον χώρο σύνταξης των προγραμμάτων (βλ. εικόνα 14).

Στην συγκεκριμένη περίπτωση, θέλουμε να ακούγεται ο ήχος του γαβγίσματος DogBarkingSound κάθε φορά που ο χρήστης αγγίζει τον καμβά DogCanvas.

Επιλέγουμε λοιπόν το αντικείμενο DogCanvas, ανοίγει το αντίστοιχο συρτάρι και μεταφέρουμε το πλακίδιο when DogCanvas.TouchDown.

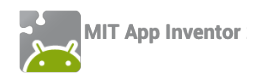

|          | when $\Box$ DogCanvas $\blacktriangledown$ . Touch Down |
|----------|---------------------------------------------------------|
| <b>X</b> |                                                         |
| do       |                                                         |
|          |                                                         |

**Εικόνα 33 Η εντολή ανταπόκρισης στο γεγονός ότι αγγίχθηκε ο καμβάς**

Στη συνέχεια επιλέγουμε το αντικείμενο DogBarkingSound, εντοπίζουμε το πλακίδιο call DogBarkingSound.Play και το «κουμπώνουμε» μέσα στο προηγούμενο πλακίδιο.

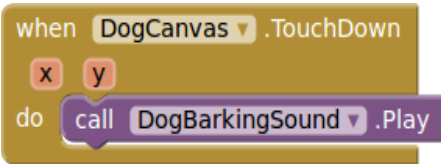

**Εικόνα 34 Συνδυασμός εντολών για αναπαραγωγή ήχου**

Ας διαβάσουμε τα πλακίδια που συναρμολογήσαμε. Δίνουν τις εντολές που είναι απαραίτητες έτσι ώστε η εφαρμογή μας να κάνει αυτό που θέλουμε.

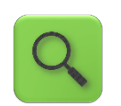

Όταν ο χρήστης αγγίξει τον καμβά DogCanvas, τότε αναπαράγεται ο ήχος DogBarkingSound.

*Σημειώστε ότι το πλακίδιο when DogCanvas.TouchDown επιστρέφει και δύο νούμερα, τα x και y. Αυτά τα νούμερα προσδιορίζουν που ακριβώς ακούμπησε το δάχτυλό του ο χρήστης στην οθόνη και θα τα χρησιμοποιήσουμε στο Βήμα 7.* 

# Βήμα 6 Αλλαγή της μορφής του σκύλου

Στο βήμα αυτό θα επεκτείνουμε την συμπεριφορά του σκύλου έτσι ώστε να αλλάζει μορφή και να αγριεύει όταν αγγίζουμε είτε τον ίδιο, είτε την οθόνη.

Εδώθέλουμε η φιγούρα του σκύλου DogSprite να αλλάζει μορφή, όταν ο χρήστης αγγίζει είτε την οθόνη (τον καμβά με το χορτάρι), είτε τον ίδιο το σκύλο και να επανέρχεται όταν η επαφή σταματά.

Στο συγκεκριμένο σενάριο, επειδή όταν κάποιος αγγίξει το σκύλο (ο οποίος βρίσκεται εντός του καμβά) αγγίζει αναγκαστικά και τον ίδιο τον καμβά, αρκεί να χρησιμοποιήσουμε σαν αφορμή για της αλλαγής της μορφής του σκύλου, το γεγονός της επαφής με τον καμβά.

Θα χρειαστεί, λοιπόν, να συνδυάσουμε κάποιες εντολές από το συρτάρι που αφορά στον σκύλο DogSprite με το ήδη υπάρχον γεγονός αγγίγματος του καμβά DogCanvas.

Εντοπίζουμε και συναρμολογούμε κάτω από το ήδη υπάρχον σχετικό τμήμα **when DogCanvas.Touchdown**, το πλακίδιο **set DogSprite.Picture to …** όπως παρακάτω:

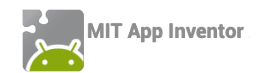

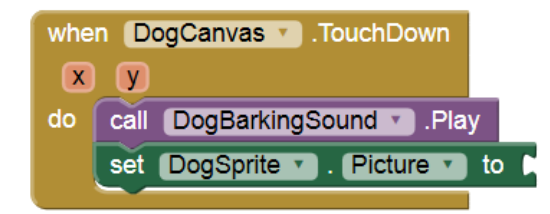

**Εικόνα 35 Μετά και από την προσθήκη της εντολής ορισμού εικόνας**

Παρατηρούμε ότι η εντολή μας είναι ελλιπής. Πώς θα προσδιορίσουμε την εικόνα που θα έχει η φιγούρα DogSprite όταν αγγίζει κάποιος τον καμβά; Θα πρέπει να παρέχουμε το αντίστοιχο όνομα αρχείου. Ανατρέχουμε λοιπόν στην ενσωματωμένη ομάδα πλακιδίων Text και επιλέγουμε το πλακίδιο του κενού κειμένου...

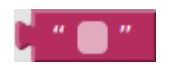

**Εικόνα 36 Το πλακίδιο για την εισαγωγή κειμένου**

...στο οποίο συμπληρώνουμε το όνομα του αρχείου εικόνας "AngryDog.png" και το προσθέτουμε στις εντολές μας.

|    | when DogCanvas v .TouchDown                     |
|----|-------------------------------------------------|
|    | $X$ $V$                                         |
| do | call DogBarkingSound 1. Play                    |
|    | set DogSprite v B Picture v to D AngryDog.png " |
|    |                                                 |

**Εικόνα 37 Το ολοκληρωμένο πακέτο εντολών**

Αναλόγως προσδιορίζουμε την εικόνα στην οποία θα επανέρχεται ο σκύλος όταν σταματάει η επαφή.

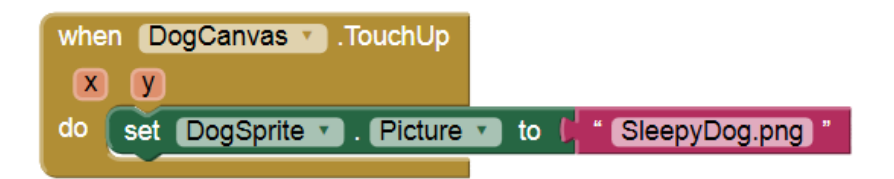

**Εικόνα 38 Οι αντίστοιχες εντολές για την επαναφορά της αρχικής εικόνας**

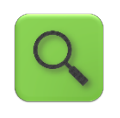

Όταν ο χρήστης αγγίξει τον καμβά DogCanvas, τότε ακούγεται ο ήχος Dog-BarkingSound και η φιγούρα του σκύλου παίρνει την μορφή AngryDog.png. Όταν σταματήσει η επαφή με τον καμβά DogCanvas τότε η φιγούρα του σκύλου παίρνει την μορφή SleepyDog.png.

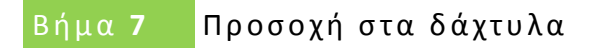

Στο βήμα αυτό θα κάνουμε τον φύλακά μας λίγο πιο επιθετικό. Όταν ο χρήστης αγγίζει την οθόνη τότε ο σκύλος θα κινείται προς το σημείο επαφής.

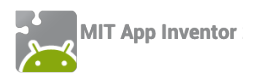

Πιο συγκεκριμένα, εδώ θέλουμε όταν ο χρήστης αγγίζει τον καμβά DogCanvas η φιγούρα DogSpite να στρέφεται και να κινείται προς το σημείο επαφής.

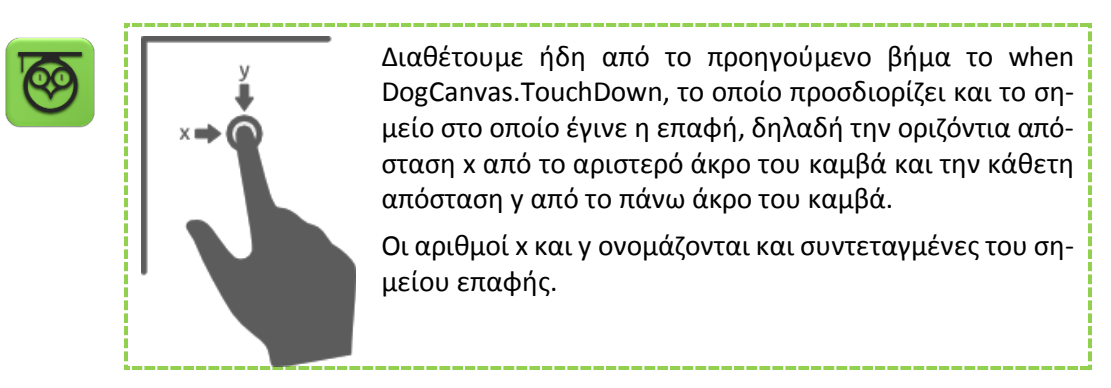

Στο βήμα αυτό θα χρησιμοποιήσουμε τις συντεταγμένες x και y όπου έγινε η επαφή, για να καθορίσουμε προς τα που πρέπει να στραφεί ο σκύλος.

Αρχικά, προσθέτουμε το πλακίδιο **call DogSprite.PointInDirection**, το οποίο στρέφει τη φιγούρα προς ένα συγκεκριμένο σημείο.

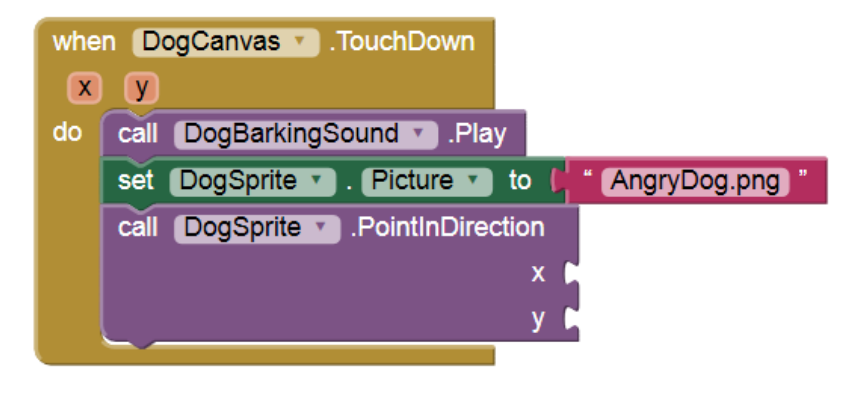

**Εικόνα 39 Προσθήκη της εντολής για στροφή της φιγούρας προς κάποια κατεύθυνση**

Για να πάρουμε την τιμή της x στην οποία έγινε η επαφή αφήνουμε το δείκτη του ποντικιού πάνω από την ετικέτα x κι εμφανίζεται το πλακίδιο get x...

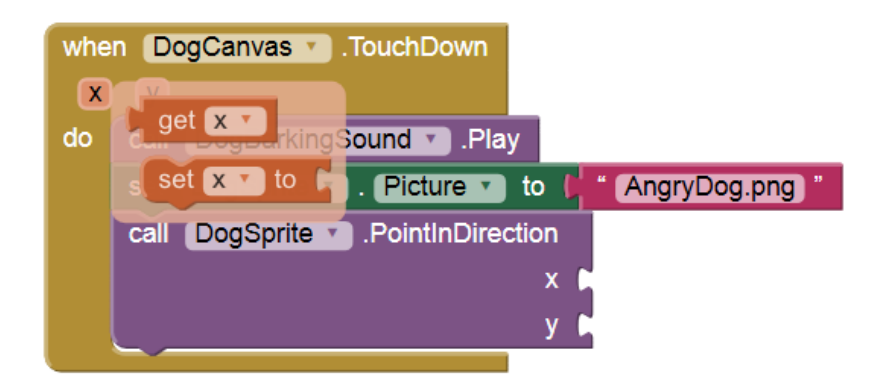

**Εικόνα 40 Εμφάνιση επιπλέον πλακιδίων μέσω των ετικετών**

...το οποίο σέρνουμε και κουμπώνουμε στο x της PointInDirection. Το ίδιο κάνουμε και για την y.

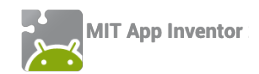

| when DogCanvas v .TouchDown                                    |
|----------------------------------------------------------------|
| x<br>V                                                         |
| DogBarkingSound <sup>*</sup> Play<br>do<br>call                |
| DogSprite v<br>. Picture<br>AngryDog.png<br>to <b>1</b><br>set |
| DogSprite <sup>v</sup> PointInDirection<br>call                |
| $qet \times r$<br>$\mathbf{x}$                                 |
| ae                                                             |
|                                                                |

**Εικόνα 41 Το ολοκληρωμένο σετ εντολών στροφής του σκύλου**

Τώρα απομένει να ασχοληθούμε με την κίνηση του σκύλου. Θα πρέπει, όταν ο χρήστης ακουμπά τον καμβά, να τροποποιήσουμε την ταχύτητά του με το πλακίδιο **set DogSprite.Speed**.

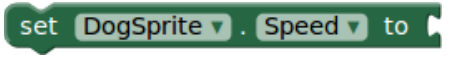

**Εικόνα 42 Εντολή ορισμού ταχύτητας της φιγούρας**

Χρειάζεται ένας αριθμός για να προσδιορίσουμε την ταχύτητα. Ανατρέχουμε λοιπόν στην ενσωματωμένη ομάδα πλακιδίων Math κι επιλέγουμε το πλακίδιο με τον αριθμό 0...

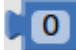

**Εικόνα 43 Το πλακίδιο εισαγωγής αριθμού**

...τον οποίο τροποποιούμε σε 40 και κουμπώνουμε στην set DogSprite.Speed.

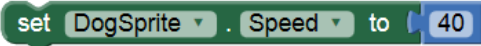

**Εικόνα 44 Η εντολή καθορισμού της ταχύτητας με συγκεκριμένη τιμή**

Εισάγουμε πλέον ολόκληρη την εντολή στην when DogCanvas.TouchDown.

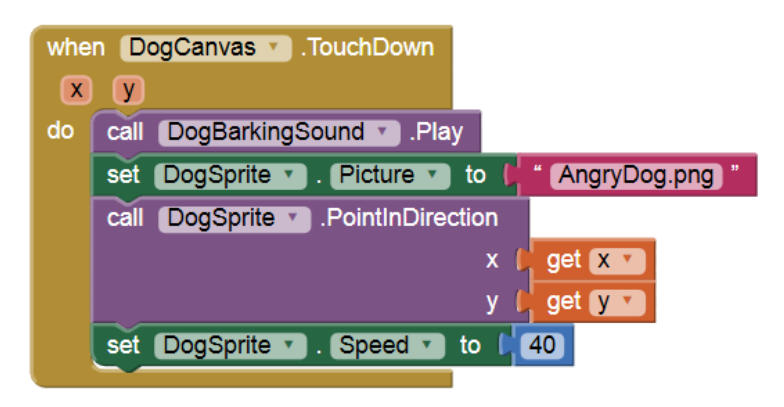

**Εικόνα 45 Το ολοκληρωμένο σετ εντολών για το συμβάν αγγίγματος της οθόνης**

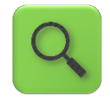

Όταν ο χρήστης αγγίξει τον καμβά DogCanvas, τότε αναπαράγεται ο ήχος DogBarkingSound, η φιγούρα DogSprite στρέφεται προς το σημείο επαφής (με συντεταγμένες x και y) και κινείται με ταχύτητα 40.

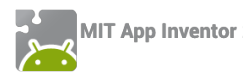

Με παρόμοιο τρόπο, μηδενίζουμε την ταχύτητα του σκύλου όταν το δάχτυλο του χρήστη δεν είναι πια σε επαφή με την οθόνη, συμπληρώνοντας το αντίστοιχο τμήμα.

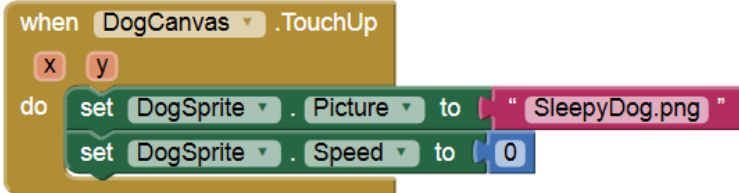

**Εικόνα 46 Οι εντολές που εκτελούνται όταν παύει η επαφή με την οθόνη**

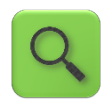

Όταν ο χρήστης παύει να αγγίζει τον καμβά DogCanvas, η φιγούρα του σκύλου DogSprite παίρνει τη μορφή SleepyDog.png και ακινητοποιείται.

Ολοκληρωμένη, η εφαρμογή μας αποτελείται από τις παρακάτω εντολές:

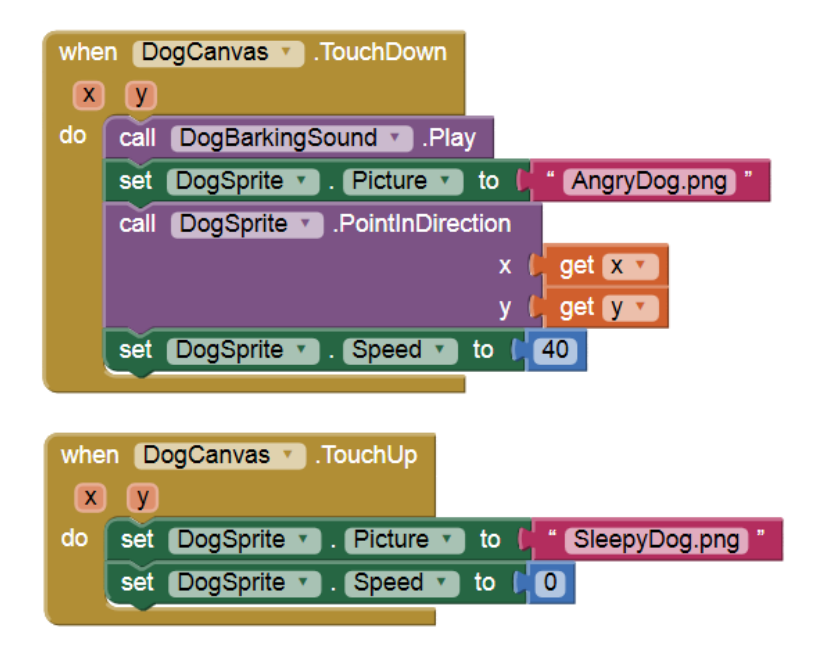

**Εικόνα 47 Το ολοκληρωμένο σετ εντολών**

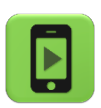

Η εφαρμογή μας είναι έτοιμη! Ώρα να την ελέγξουμε με την κινητή μας συσκευή.

#### ΕΠΕΚΤΑΣΕΙΣ

Όπως αναφέρθηκε και στο βήμα 5, το αντικείμενο sound, ακόμα κι αν δεν έχουμε προσθέσει κάποιο αρχείο ήχου στην εφαρμογή μας, είναι χρήσιμο αν θέλουμε η συσκευή να δονείται αντιδρώντας σε ενέργειές μας.

Προσθέστε τις απαραίτητες εντολές, ώστε όταν κάποιος αγγίζει το σκύλο, πέραν όλων των άλλων που συμβαίνουν ήδη, η συσκευή να δονείται για χρονικό διάστημα της αρεσκείας σας.